# **Ez-Architect Version 10**

**Tutorial Supplement**

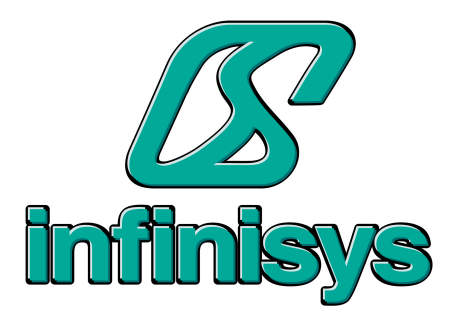

## **Rectangle Wall Tool and Rectangle Hollow Wall Tool**

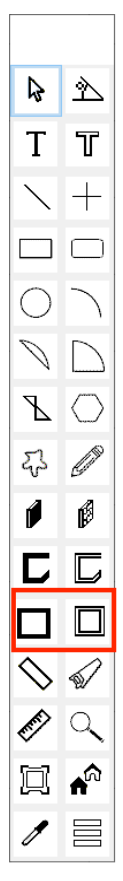

These two tools are new in version 10, and both work in the same way. The thickness of both solid walls and hollow walls can now be set in the Preferences dialog in the Options menu.

These tools draw a rectangle consisting of 4 walls. They are very useful for drawing rectangular rooms.

#### How to use

- 1.Click the rectangle wall tool or rectangle hollow wall tool in the tool bar.
- 2.Move the mouse pointer to the location you wish to start drawing from.
- 3.Press down the left mouse button, and holding it down move the mouse down and to the right.
- 4.When the rectangle is the required size, release the mouse button.

The dimensions of the rectangle that display are the outside dimensions, including the thickness of the wall.

Rectangles drawn with the wall tool are not solid objects, they consist only of the four walls. Therefore you cannot fill them in by choosing a color or pattern from the color and pattern palettes. If you wish to add a floor to a room, create a rectangle with the rectangle tool, fill it with the desired color or pattern, and then place it inside the room drawn with the rectangle wall tool. Adjust the size to fit the room.

### **Drawing a Floor Plan with the Rectangle Wall Tools**

In this section we will draw the rooms of the floor plan in the Tutorial (see separate Tutorial file).

### **Preparation**

This drawing will be done using the metric system. Before starting the Tutorial choose "Drawing Units" from the "Layout" menu and set units to centimeters. Then choose "Drawing Scale" from the same menu and set the scale to "1:100". Also, choose Preferences from the Option menu and set the Solid Wall Thickness to 10cm. Next, to make drawing easier, choose "Snap to Grid" from the "Layout" menu. Then choose "Grid Spacing" from the Layout menu and set the Horizontal Spacing and Vertical Spacing to 90cm.

### **Draw the Walls**

1. First choose "Snap to Grid" in Click on the rectangle wall tool icon in the tool palette to select it. Then move the mouse into the drawing area. The cursor will change to a cross.

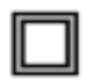

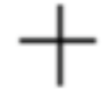

Rectangle tool icon

**Cross Cursor** 

2. Press down the left mouse button and move the mouse down and to the right. A rectangle will be drawn. Keep moving the mouse until the rectangle is 280 cm X 180 cm in size, as in the image below.

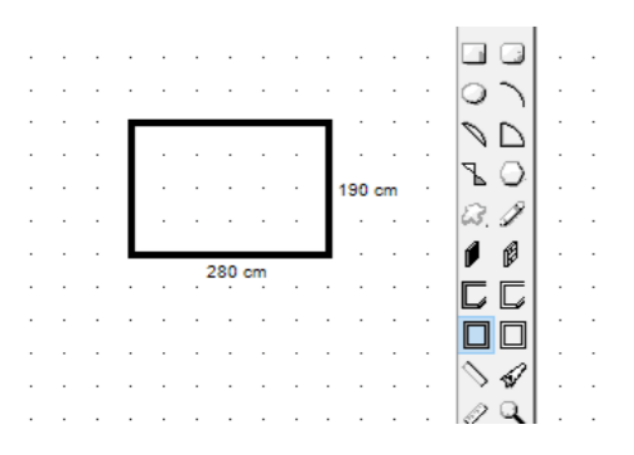

Because "Snap to Grid" is turned on, the rectangle will be drawn aligned with the grid, which is set in squares of 90 cm X 90 cm. The center of the walls is aligned with the grid, so the dimensions shown are bigger than the grid size, as they include the thickness of the walls (10 cm). The dimensions shown are the outside dimensions. (Rectangles drawn with the rectangle tool have the outside of their border lines aligned to the grid.)

3. Draw the remaining rooms using the rectangle wall tool, as shown in the diagrams below.

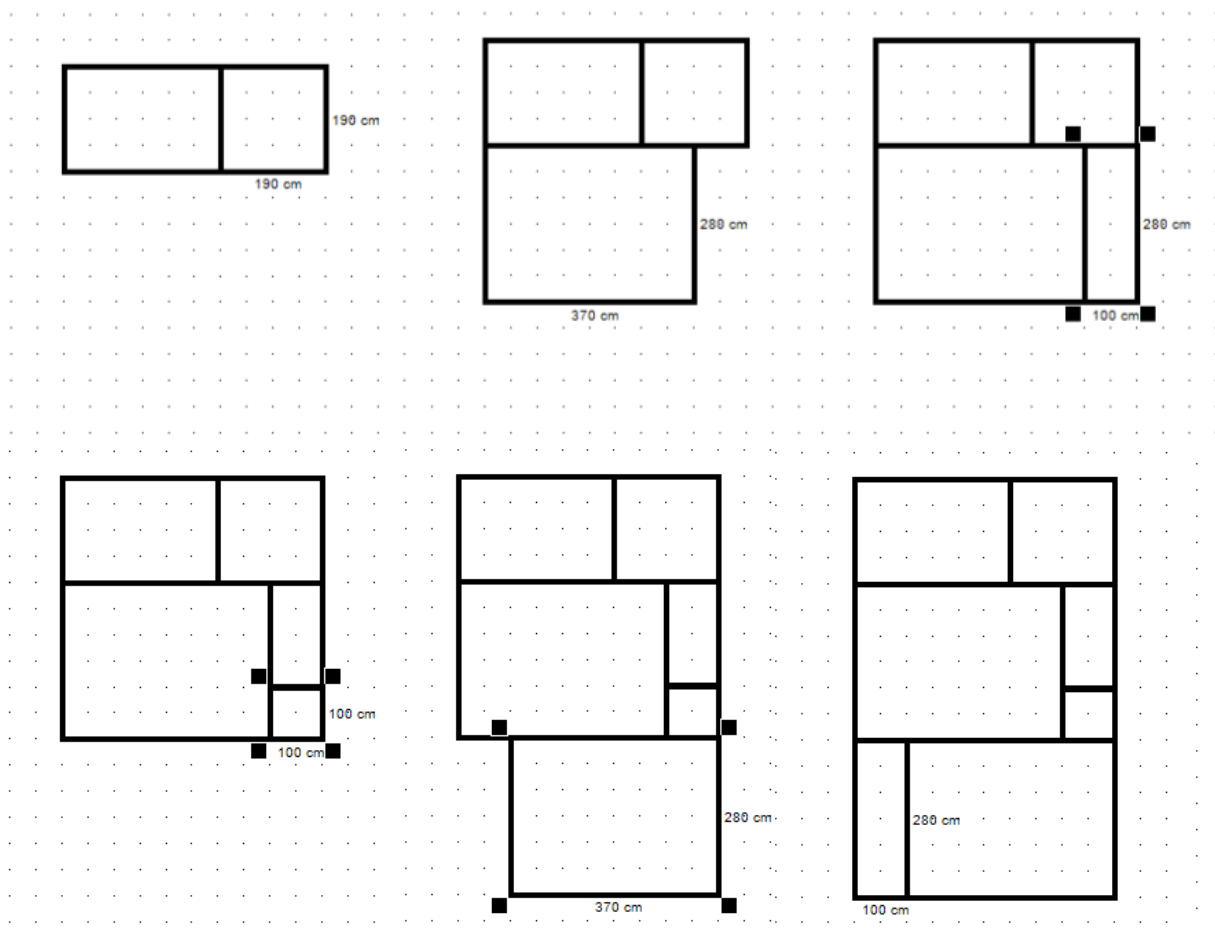

# **Snap to Object**

"Snap to Object" is located in the Layout menu. When this turned on objects will snap to other objects when moved close to them. If the ctrl key is held down the center of the object being moved will snap to the other object. The snap distance can be set in the Preferences dialog.

Objects inside of rooms drawn with the rectangle wall tool will snap to the inside of the wall. Holding the ctrl key down makes it easier to place windows on walls.